# Mobile App - Interact with Feed Content

Last Modified on 09/29/2021 1

The Feed is the heart of the mobile experience; it's where you go to view all the latest content from your peers, and contribute your own.

In this article, we'll learn the various ways you can interact with Feed content.

## View the Feed

Tap the Feed icon at the bottom left of the screen.

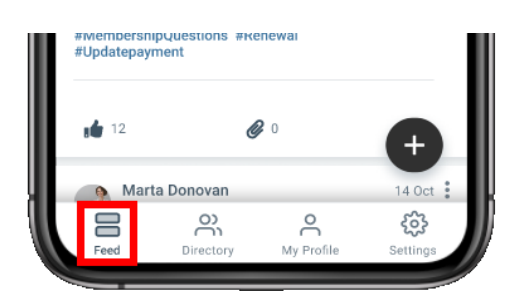

By default, the Feed shows the *latest* content across every community you belong to, including:

- events,
- discussions,
- library entries,
- announcements,
- questions,
- and blog posts.

TIP: Check out this article to learn how to search and filter the Feed.

## Interact with content

As you're browsing the Feed, you'll likely find content you want to explore further or interact with in some way. Let's take a look at the various ways this can be done.

#### View content

To keep Feed content manageable, text is truncated to a maximum number of characters. Tap a piece of content's text or Read More link to view its full page.

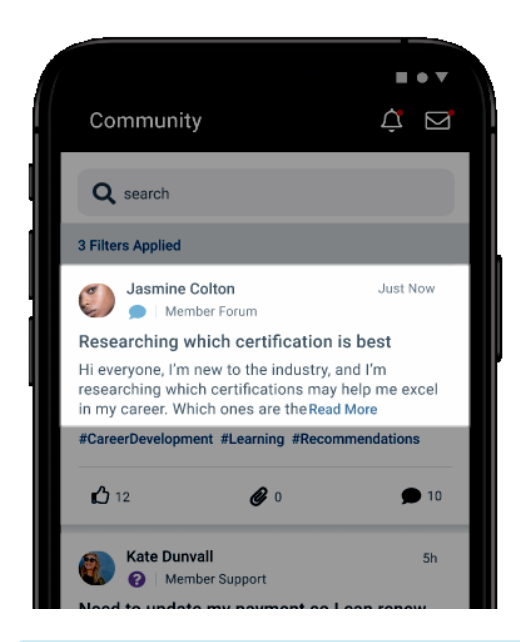

NOTE: All content types are viewed and interacted with in-app, except for blog posts, which are externally linked out to your full community site.

TIP: Tap a member's picture or name to view their profile. From there, you can send a connection request and even write them a message.

### Interact with content in the Feed

The table below outlines how you can interact with content in the Feed. Keep in mind all of these interactions are also possible on their individual pages.

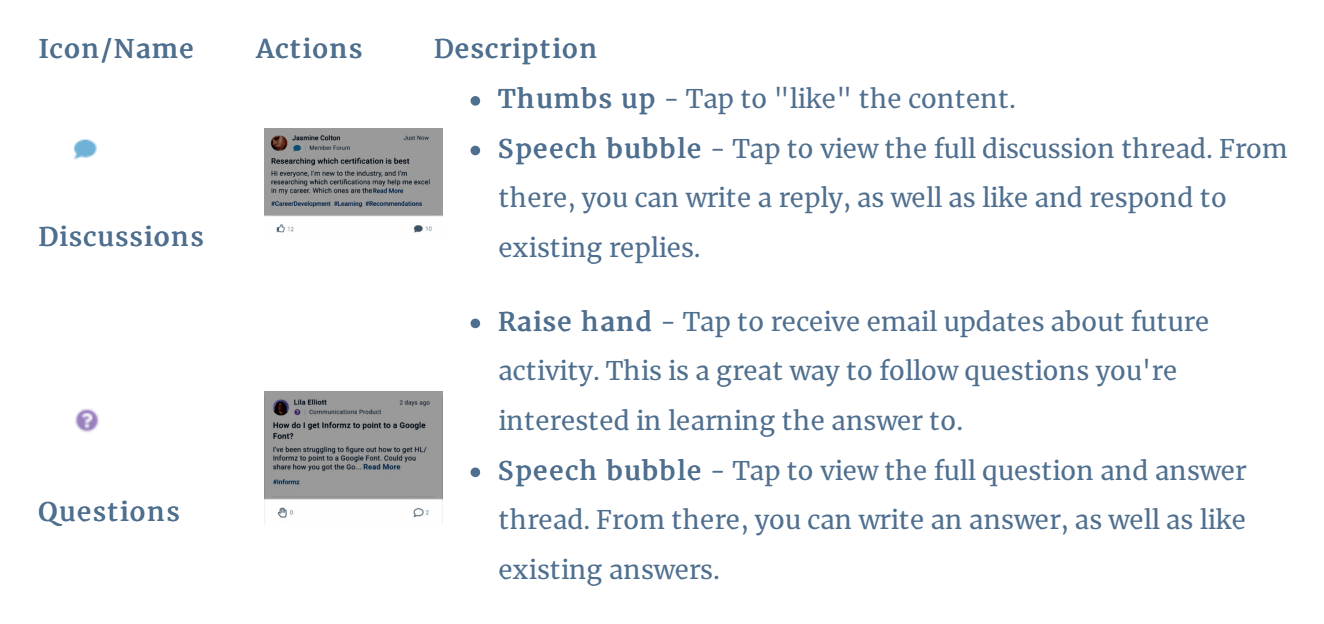

• Thumbs up - Tap to "like" the content.

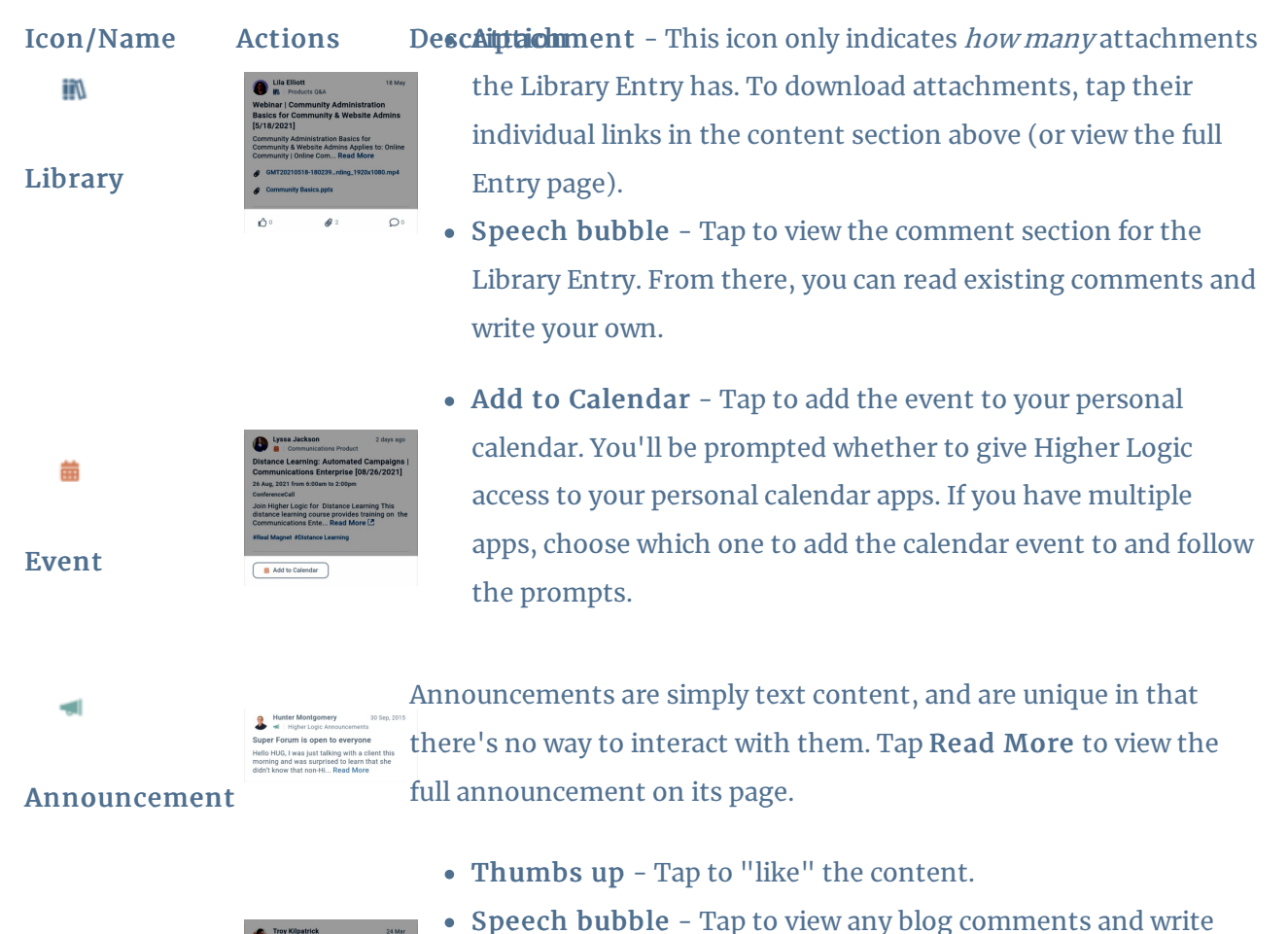

Blog

屇

your own. This functions differently to the other content types in that you'll be navigated out of the mobile app to your full community site.